EnvSci 360 – Computer and Analytical Cartography

> Lecture 7 Mapping Images, Surfaces, and 3-D Data

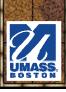

### **Brief Overview of Imagery**

- What is Imagery? A spatial data model that defines space as an array of equally sized cells (pixels) arranged in rows and columns, and composed of single or multiple bands.
  - Each cell contains an attribute value and location coordinates.
  - Groups of cells that share the same value represent the same type of geographic feature.

Image from Kenneth E. Foote and Donald J. Huebner, The Geographer's Craft Project, Department of Geography, The University of Colorado at Boulder

Built Environment
 Water
 Wetlands

The Raster GIS references phenomena by grid cell location in a matrix. The grid cell is the smallest unit of resolution and may vary from centimeters to kilometers depending on the application.

#### The Raster View of the World

### **Brief Overview of Imagery**

\* An image is stored as a "raster dataset" (the term used in ArcGIS) of binary, integer, or floating point values that represent the intensity of reflected light, heat, or other range of values on the electromagnetic spectrum, or some other value ("Z") at an X,Y location.

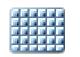

#### RasterDataset

RasterCatalog

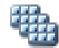

MosaicDataset

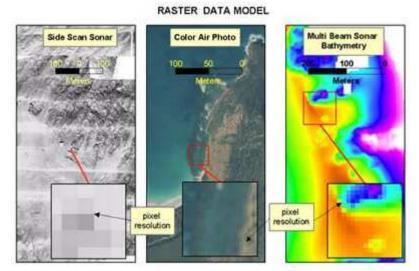

Image from NOAA Coastal Services Center

### Why Use Imagery?

- Mapping Background or Basemap, ReferenceData development (on-screen digitizing)
- 🗯 Data QA/QC

Historical mapping

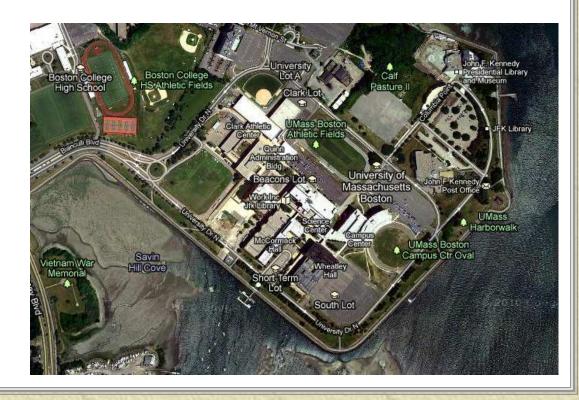

### **Common Image Formats**

# Geodatabase rasters

- Raster Dataset, Raster Catalog, Mosaic Datset
- Personal, File, ArcSDE
- ✷ Tiff, GeoTiff
- ✗ MrSID, JPEG, JPEG 2000
  - Built-in compression
- 🗯 ESRI Grid
- # ERDAS Imagine
- \* Other file-based formats
- 🗯 Web services

See "raster formats, list of supported" in ArcGIS Help

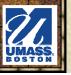

#### ⋇ Satellite images

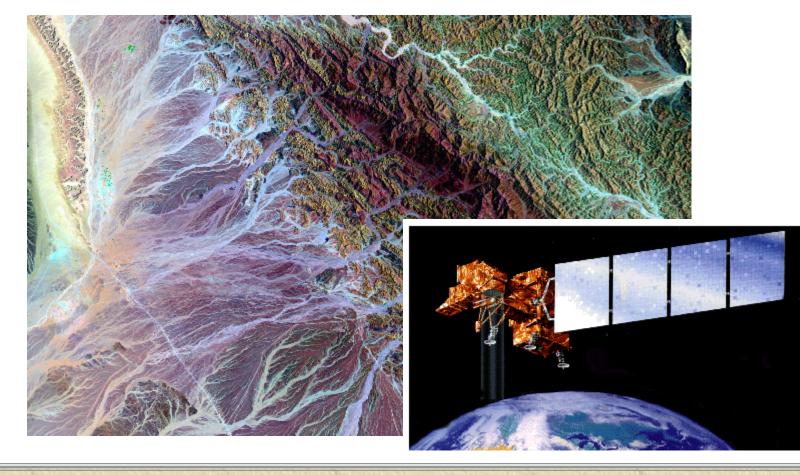

#### Ortho imagery

 Aerial-based photography from which distortions from camera tilt and ground relief have been removed; has the same scale throughout and can be used as a map.

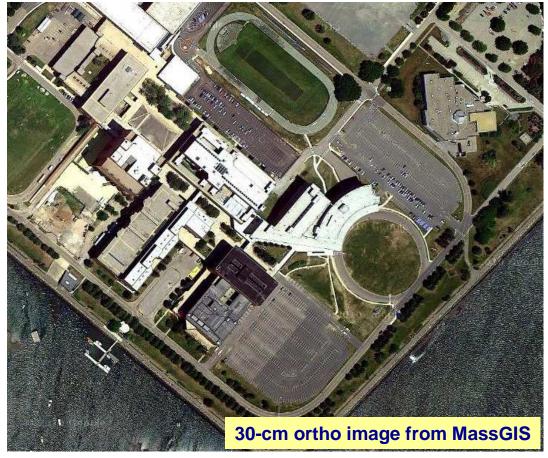

#### **Scanned maps/DRGs** (Digital Raster Graphics)

- Digital data created by scanning hard-copy maps, which are then georeferenced for use in a GIS or other mapping software.

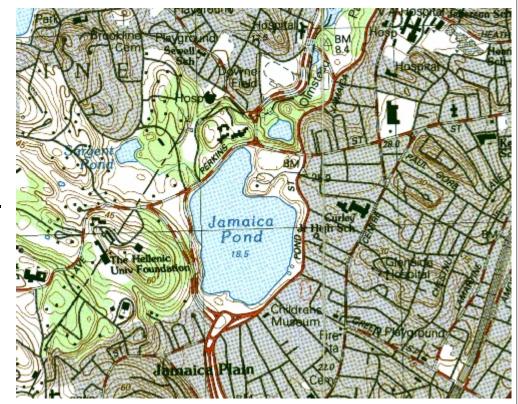

Scanned USGS 1:25,000 topographic map

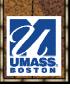

#### # Historical maps

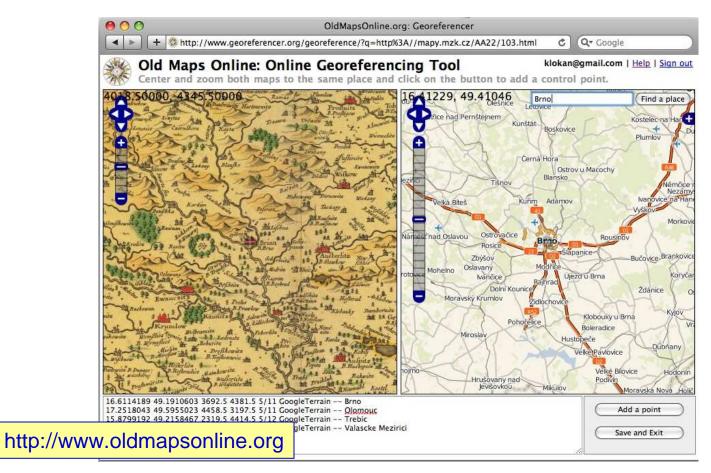

#### NOAA Charts

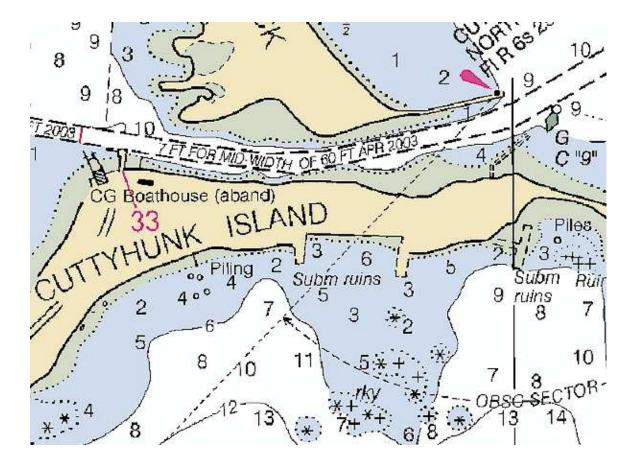

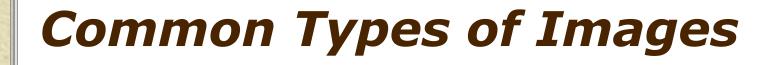

#### Digital Elevation Models (DEMs), hillshade (shaded relief)

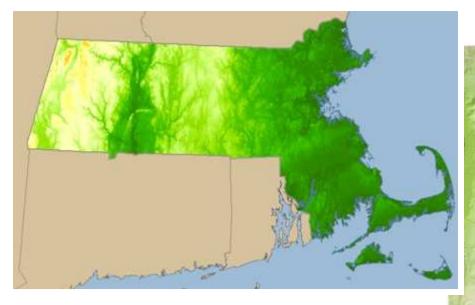

For more examples see http://www.reliefshading.com/

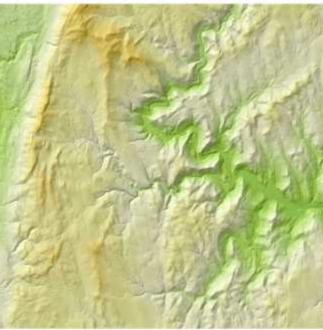

UMASS. BOSTON

#### \* Land cover

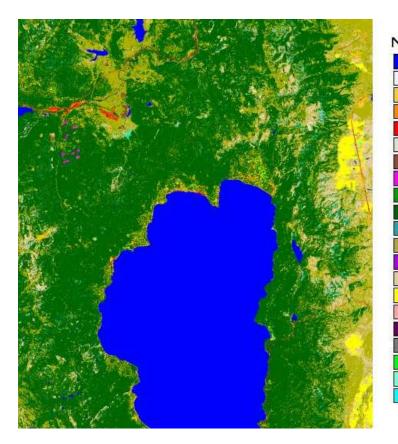

#### http://landcover.usgs.gov/

NATIONAL LAND COVER DATASET **Open Water Ice and Snow** Low Inensity Residential **High Intensity Residential** Commerical/Industrial/Transportation Bare Rock/Sand/Clay Quarries Transitional **Deciduous Forest Evergreen** Forest **Mixed** Forest Shrubland Orchard/Vineyard Grassland/Herbaceous Pasture / Hay Row Crops Small Grains Fallow **Urban Recreational Grasses** Woody Wetlands **Emergent Herbaceous Wetlands** 

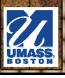

#### # Impervious surface; Interpolated/modeled datasets

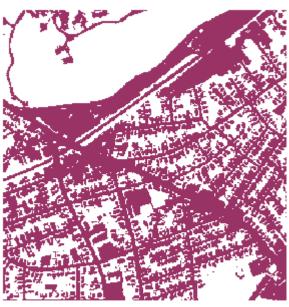

Impervious Surface areas (pixel value 1)

Non-Impervious Surface areas (pixel value 0) are represented by the white background.

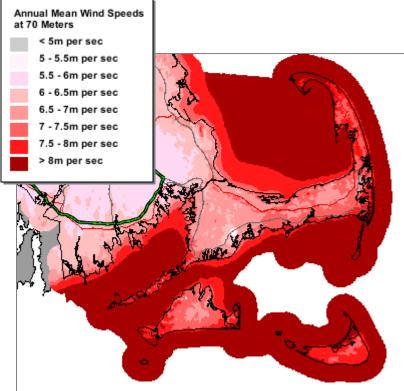

### Image Bands

#### Single to multiple

 With multi-band imagery, you can decide which bands to display, and to what channels (red/green/blue) they will be assigned.

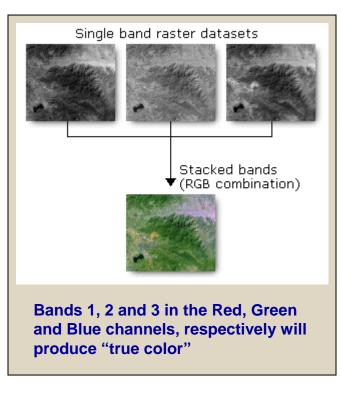

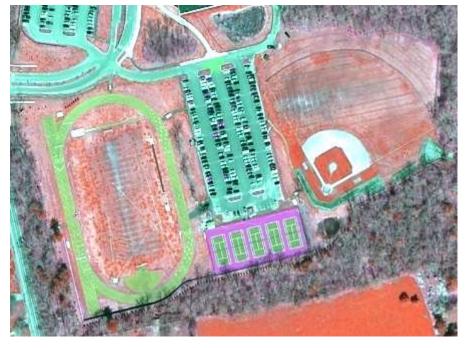

2005 MassGIS ortho imagery shown with bands 4 (near infrared), 2 and 1

#### Image Bands

#### \* RGB composite Symbology in ArcMap

| now:<br>itretched  | Draw raster as an                  | RGB composite          | Impo              | ort |
|--------------------|------------------------------------|------------------------|-------------------|-----|
| GB Composite       |                                    | 1.6339                 |                   | ~   |
|                    | Channel                            | Band                   |                   |     |
|                    | Red                                | Band_1                 |                   |     |
|                    | Green                              | Band_2                 | •                 |     |
|                    | Blue                               | Band_3                 |                   | =   |
|                    | Alpha                              |                        |                   |     |
|                    | Stretch<br>Type: Sta<br>n <u>i</u> | ndard Deviations       | Display NoData as |     |
| A REAL PROPERTY OF | n <u>i</u>                         | 2                      | 🗌 Invert          |     |
|                    | Apply Gamm                         | a Stretch:             | 1 1               |     |
| R                  | _ <u>S</u> tatistics :             | From Each Raster Datas | et 💌              |     |
|                    |                                    |                        |                   |     |

See http://desktop.arcgis.com/en/arcmap/latest/managedata/raster-and-images/a-quick-tour-of-displaying-image-andraster-data.htm

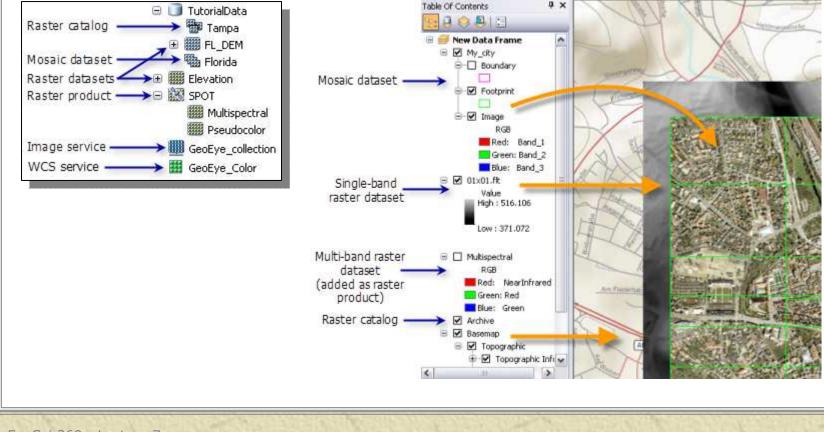

#### \* Depends on image type and number of bands

| ow:<br>ique Values<br>assified     | Draw raster stretching | values along a color ra                                 | mp                | Import |  |
|------------------------------------|------------------------|---------------------------------------------------------|-------------------|--------|--|
| retched<br>Ilormap<br>screte Color | Color                  | Value Label<br>95 <mark>High : 95</mark><br>11 Low : 11 |                   |        |  |
|                                    |                        | Z: 1                                                    | Display NoData as |        |  |
|                                    | n <u>i</u>             |                                                         | - Invert          | ~      |  |

#### Symbology and Display tabs in image's Properties dialog

- Display resampling
- Contrast,
   Brightness,
   Transparency
- Stretching

| General Source Ke                       | y Metadata Exten Dis         | play Symbology       |                |   |
|-----------------------------------------|------------------------------|----------------------|----------------|---|
| 🔲 Show MapTips                          |                              |                      |                |   |
| 🔲 Display raster reso                   | olution in table of contents | ;                    |                |   |
| 📃 Allow interactive d                   | isplay for Effects toolbar   |                      |                |   |
| Resample during displa                  | ay using:                    |                      |                |   |
| Nearest Neighbor (for                   | <sup>r</sup> discrete data)  | •                    |                |   |
|                                         |                              | Orthorectification   |                |   |
| Contrast:                               | 0 %                          | Orthorectification u | sing elevation |   |
| Brightness:                             | 0 %                          | Onstant elevation    | n: 0           |   |
| Transparency:                           | 0 %                          | O DEM                |                | - |
| Disclar Orality                         |                              | Elevation adjustr    | ment           | _ |
| Display Quality<br>Coarse Medium Normal |                              | Z factor:            | 1              |   |
|                                         |                              | Z offset:            | 0              |   |
|                                         |                              | Geoid:               | J              |   |

#### #Effects toolbar in ArcMap

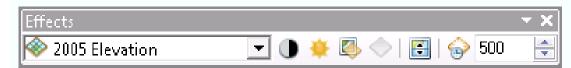

- Adjust Contrast—Adjusts the contrast of the selected layer.
- Adjust Brightness—Adjusts the brightness of the selected layer.
- Adjust Transparency—Adjusts the selected layer's transparency.
  - Adjust Dim Level—Allows you to set a dim level for a map layer that enables other layers to take visual precedence. Dim is only available for basemap layers.
- Swipe Layer—Allows you to use the swipe tool to interactively peel the selected layer back and see underneath it (Cool!!)
- Flicker Layer—Allows you to have the layer blink off and on continuously. Enter the number of milliseconds (thousandths of a second) that define the flicker rate.

#### Image Analysis window: Display section

– Windows > Image Analysis

http://desktop.arcgis.com/en/arcmap/latest/ manage-data/raster-and-images/imageanalysis-window-display-section.htm

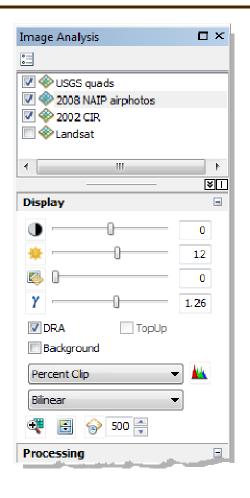

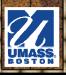

Improve image appearance by applying a stretch and adjusting brightness and contrast

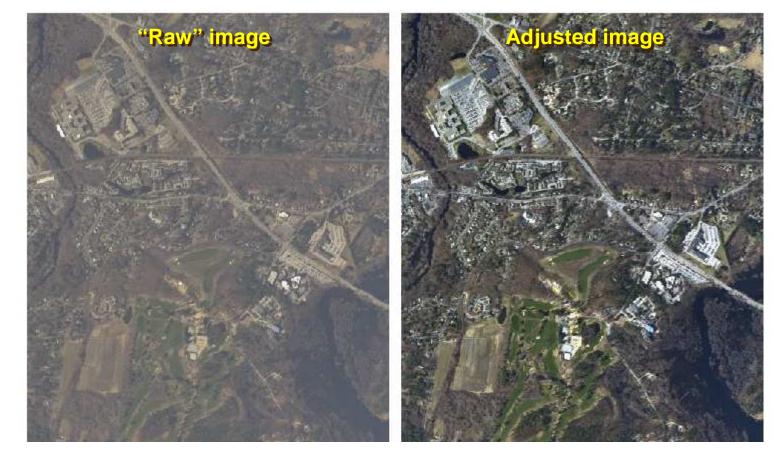

UMASS. BOSTON

#### Mapping with Imagery in ArcMap

Display of vector layers, labels and graphics must be optimized so they stand out atop imagery.

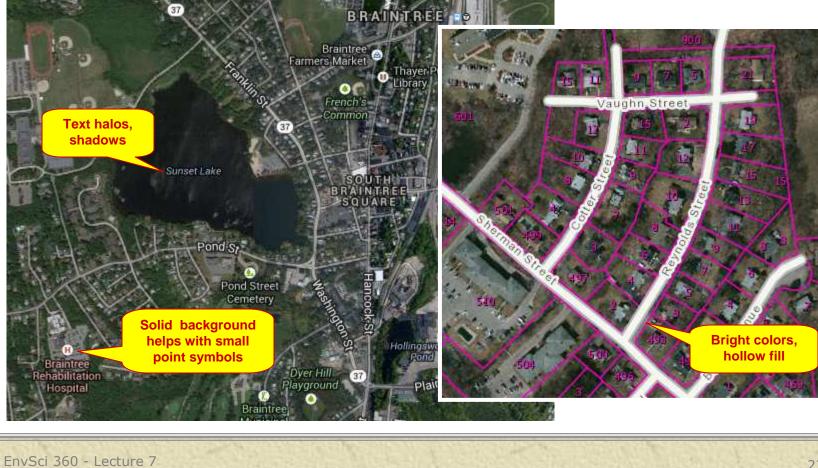

#### Mapping with Imagery in ArcMap

Set transparency for vector overlays

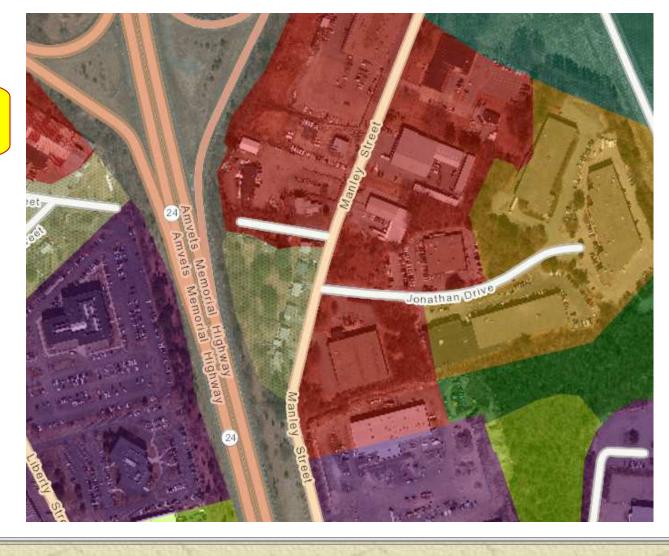

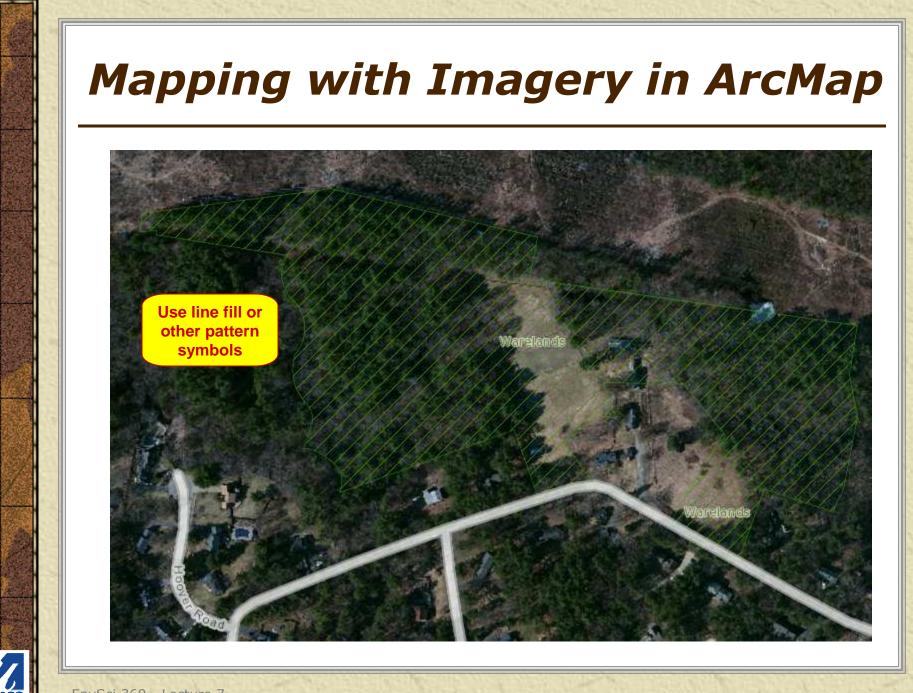

### **Brief Overview of Surfaces**

- \* A representation of a geographic feature or phenomenon that can be **measured continuously** across some part of the earth's surface (for example, elevation).
- \* A surface model is an approximation of a surface, **generalized**
- from sample data.
  Surface models are stored and displayed as rasters, TINs, or

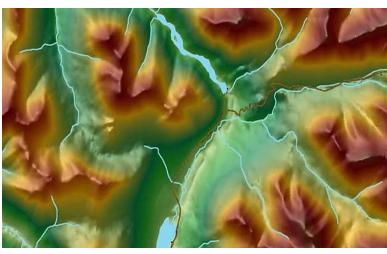

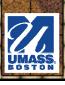

terrains.

### Surfaces in ArcGIS

Display in ArcMap (2-D) and ArcScene and ArcGlobe (3-D) (and ArcGIS Pro)

Process with
 Spatial Analyst
 and 3-D Analyst
 tools

Image: Scene layers

Image: Scene layers

Image: Scene layers

Image: Scene layers

Image: Scene layers

Image: Scene layers

Image: Scene layers

Image: Scene layers

Image: Scene layers

Image: Scene layers

Image: Scene layers

Image: Scene layers

Image: Scene layers

Image: Scene layers

Image: Scene layers

Image: Scene layers

Image: Scene layers

Image: Scene layers

Image: Scene layers

Image: Scene layers

Image: Scene layers

Image: Scene layers

Image: Scene layers

Image: Scene layers

Image: Scene layers

Image: Scene layers

Image: Scene layers

Image: Scene layers

Image: Scene layers

Image: Scene layers

Image: Scene layers

Image: Scene layers

Image: Scene layers

Image: Scene layers

Image: Scene layers

Image: Scene layers

Image: Scene layers

Image: Scene layers

Image: Scene layers

Image: Scene layers

Draped ortho image atop a surface

### **Brief Overview of 3-D Data**

- \* A representation of a three-dimensional, realworld object in a map or scene, with elevation values (z-values) stored within the feature's geometry.
- Besides geometry, 3D features (e.g. 3D shapefiles, or "multipatch" features) may have attributes stored in a feature table.
- In applications such as CAD, 3D features are often referred to as **3D models**.

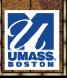

### **3-D Data in ArcGIS**

#### \* Display in ArcScene and ArcGlobe

Process with3D Analysttools

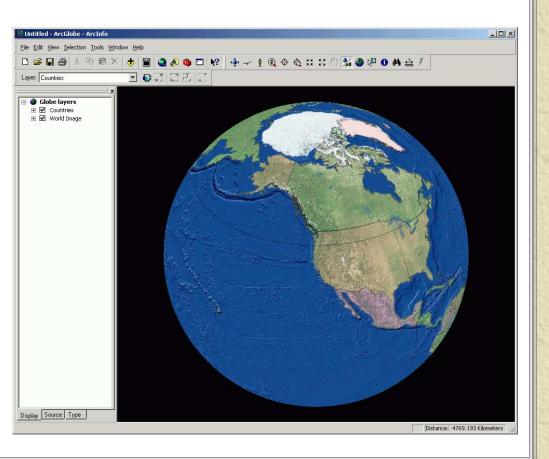

### **3-D Graphics in ArcGIS**

## Solution Weighted States & States &

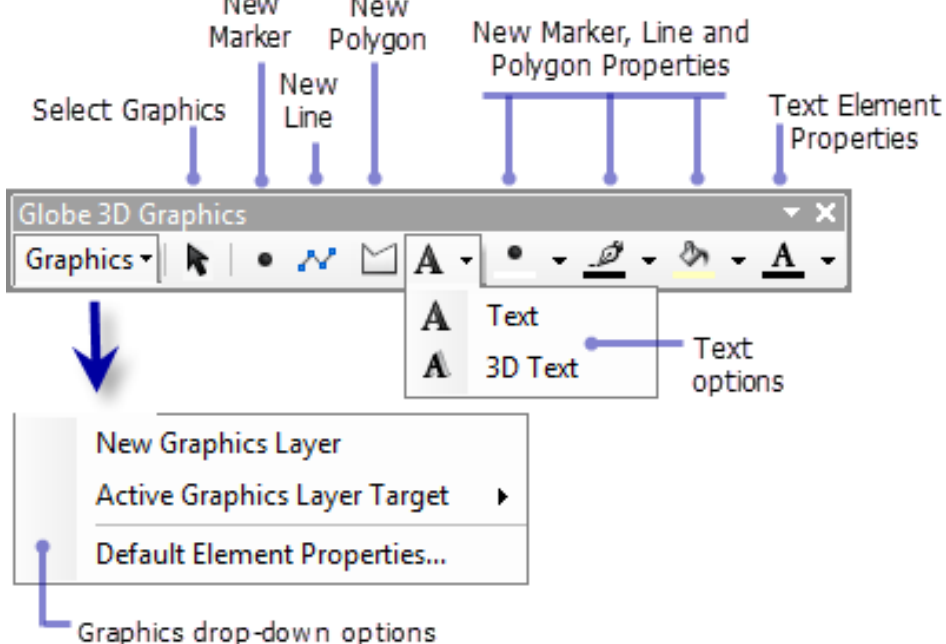

http://desktop.arcgis.com/en/arcmap/latest/extensions/3d-analyst/displaying-3d-graphics-in-arcglobe.htm

### **3-D Data in ArcGIS**

# Extruded 3-D shapefiles (buildings) – Sometimes referred to as "2.5-D"

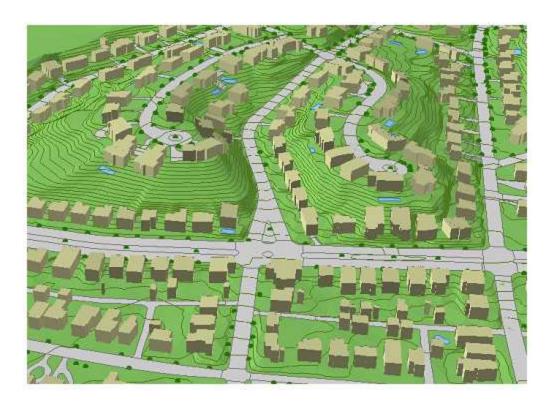

#### **3-D Data in ArcGIS**

#### # Multiple layers displayed in ArcGlobe

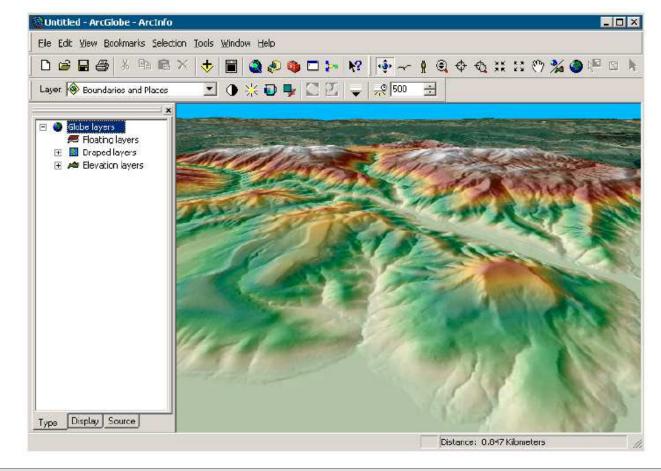

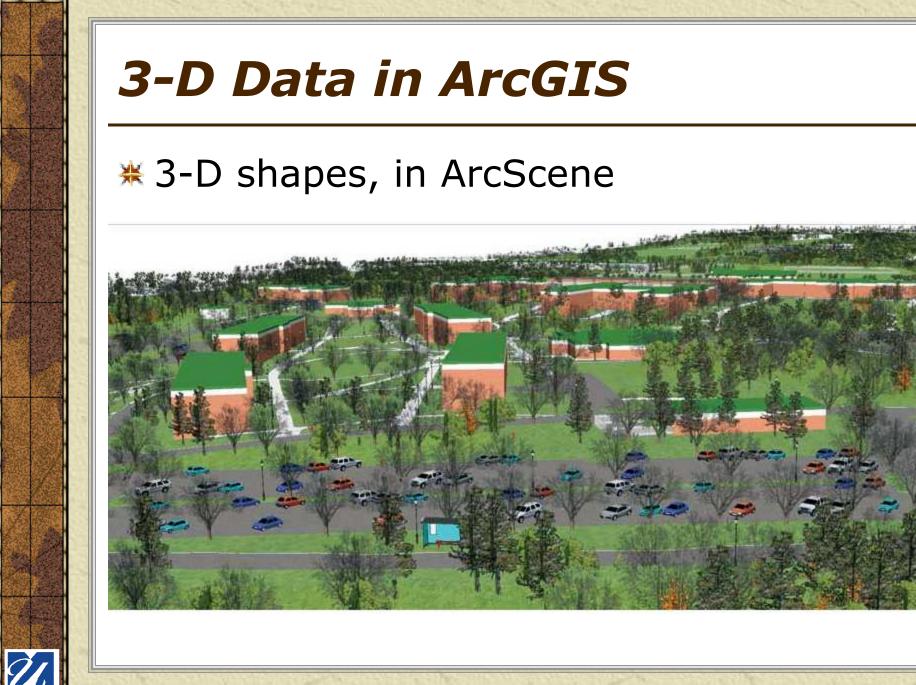

#### LiDAR Data in ArcGIS

#### **\*** LAS Datasets

Light Detection And Ranging - a remote-sensing technique that uses laser light to densely sample the surface of the earth with x,y,z measurements

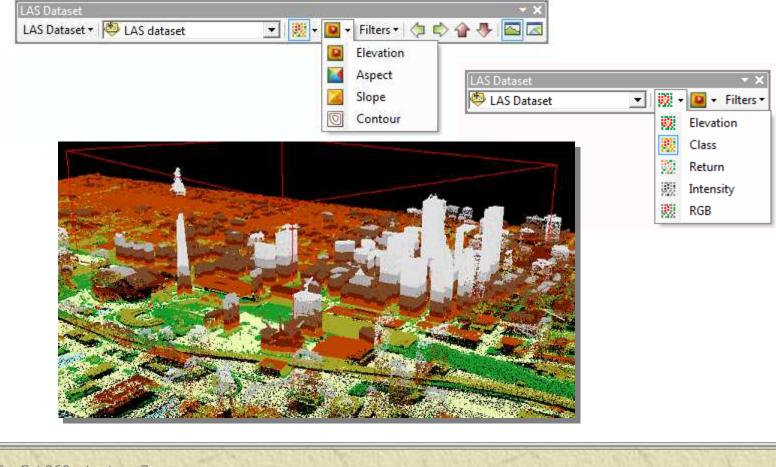

### ArcGIS Online

Web map services that display ready-to-use basemaps as images in ArcGIS (Desktop, Server, Explorer, Pro) or online

http://www.arcgis.com/home/gallery.html http://massgis.maps.arcgis.com

| <u>S</u> election | Geoprocessing       | ⊆ustomize            | Windows |
|-------------------|---------------------|----------------------|---------|
| -                 | -                   | ×                    | ] 🔜     |
| - 🛛 🛧             | Add Da <u>t</u> a   |                      | 100     |
|                   | Add <u>B</u> asemap |                      | DIDO    |
|                   | Add Data From A     | rcGIS <u>O</u> nline | ,       |
| 200               |                     |                      | 1970    |

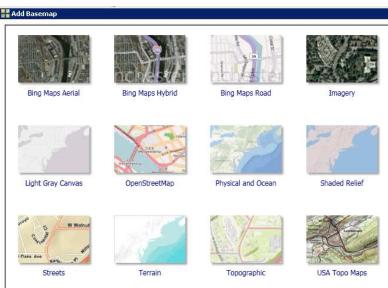

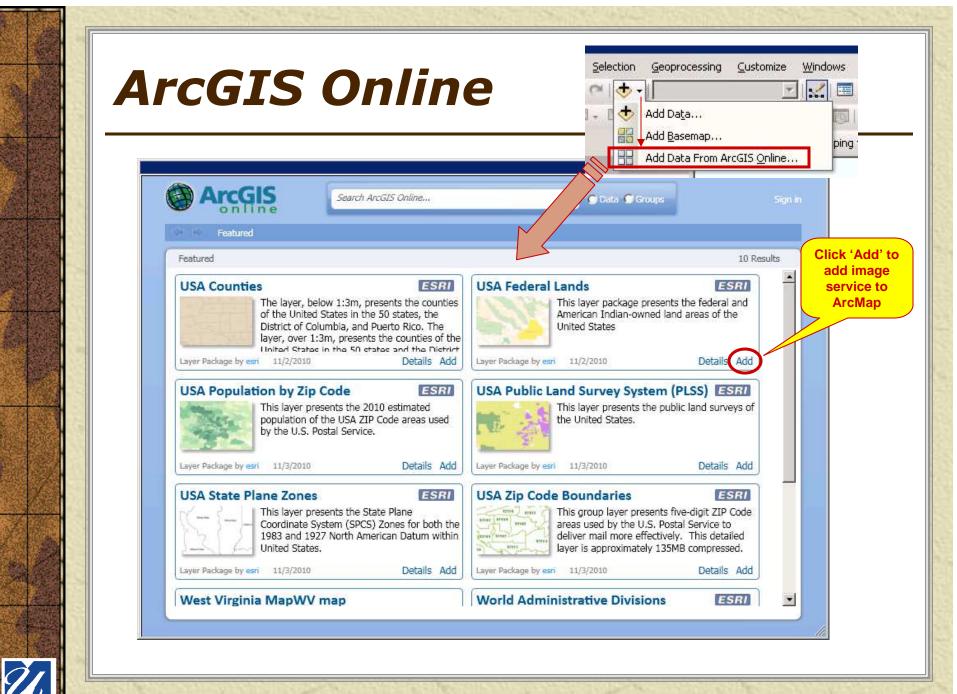

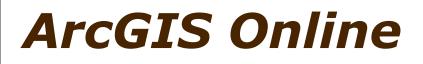

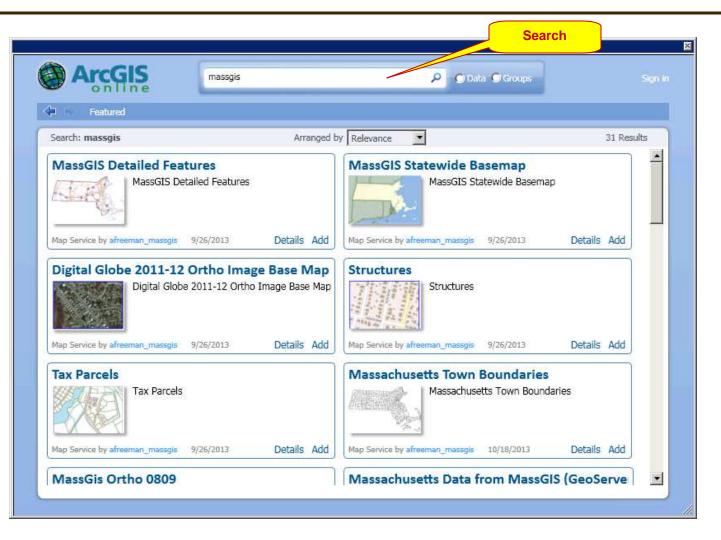

### Esri CityEngine

- Licensed product with user interface and workflow to transform 2D GIS data into "smart 3D city models".
- CityEngine 3D Web Viewer to present 3D city scenes online (examples at http://www.arcgis.com/home/group.html?id=d731c2294ded45f6a1ad37ef5f87cd6d).

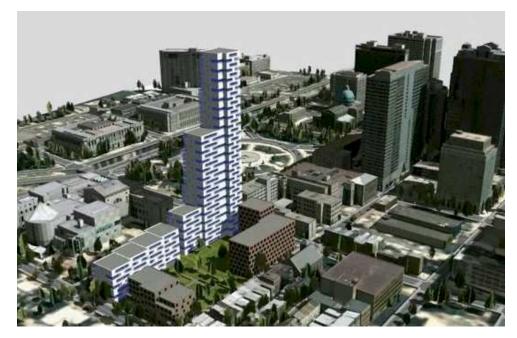

http://www.esri.com/software/cityengine

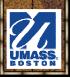

#### Resources

#### ★ ArcGIS 10 Help raster topics

- What is raster data?
- http://desktop.arcgis.com/en/arcmap/latest/manage-data/rasterand-images/what-is-raster-data.htm
- Essential raster data vocabulary
- http://desktop.arcgis.com/en/arcmap/latest/manage-data/rasterand-images/essential-raster-data-vocabulary.htm

#### # Imagery and 3D in ArcGIS Pro

- http://desktop.arcgis.com/en/imagery/
- http://desktop.arcgis.com/en/3d/

#### Map Practical: Cartography Tools

http://mappractical.blogspot.com/2010/01/cartography-tools.html

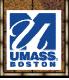